# **Bedienungsanleitung Verwaltungssoftware Zutrittssystem v1.1**

#### *Allgemeines:*

Die Verwaltungssoftware dient zur Verwaltung des Sontec Zutrittsystem in Verwendung mit dem Controller ZT-AW1.

Mit dieser Software können sie Transponder hinzufügen, Transponder löschen sowie Berechtigungen setzen oder löschen.

Sie können 100 Transponder verwalten mit jeweils 8 Berechtigungsebenen.

Außerdem haben sie die Möglichkeit die Konfiguration auf dem PC zu sichern.

Systemvoraussetzungen:

- IBM Kompatibler PC ab Pentium 3
- Microsoft Windows98 / ME / 2000 / NT / XP
- 10MB freier Festplattenspeicher
- 128MB RAM
- Serielle Schnittstelle (Com1-Com8)
- CD-Rom Laufwerk

#### *Installation:*

Um die Installation zu starten legen sie die CD in das CD Laufwerk ein, öffnen sie nun den Explorer und starten sie das Setup.exe Programm.

Nun folgen sie bitte den Anweisungen auf dem Bildschirm.

Die Installation erfolgt automatisch, sie müssen keine Persönliche Daten eingeben, sie haben lediglich die Möglichkeit den Installationsordner zu wählen.

Nach erfolgreicher Software Installation müssen sie noch die Serielle Schnittstelle des PCs mit dem ZT-AW1 Controller verbinden, hierzu verwenden sie bitte ein serielles 1:1 Kabel.

Nun können sie das Programm mit der Verknüpfung Start->Programme->Sontec->Zutritt Starten, um die Installation zu beenden müssen sie nun nur noch im Menü Kommunikation / Einstellungen die Serielle Schnittstelle welche sie für die Kommunikation mit dem ZT-AW1 verwendet haben richtig einstellen.

Nachdem sie alle Schritte ausgeführt haben ist das Programm betriebsbereit.

## *Programmelemente:*

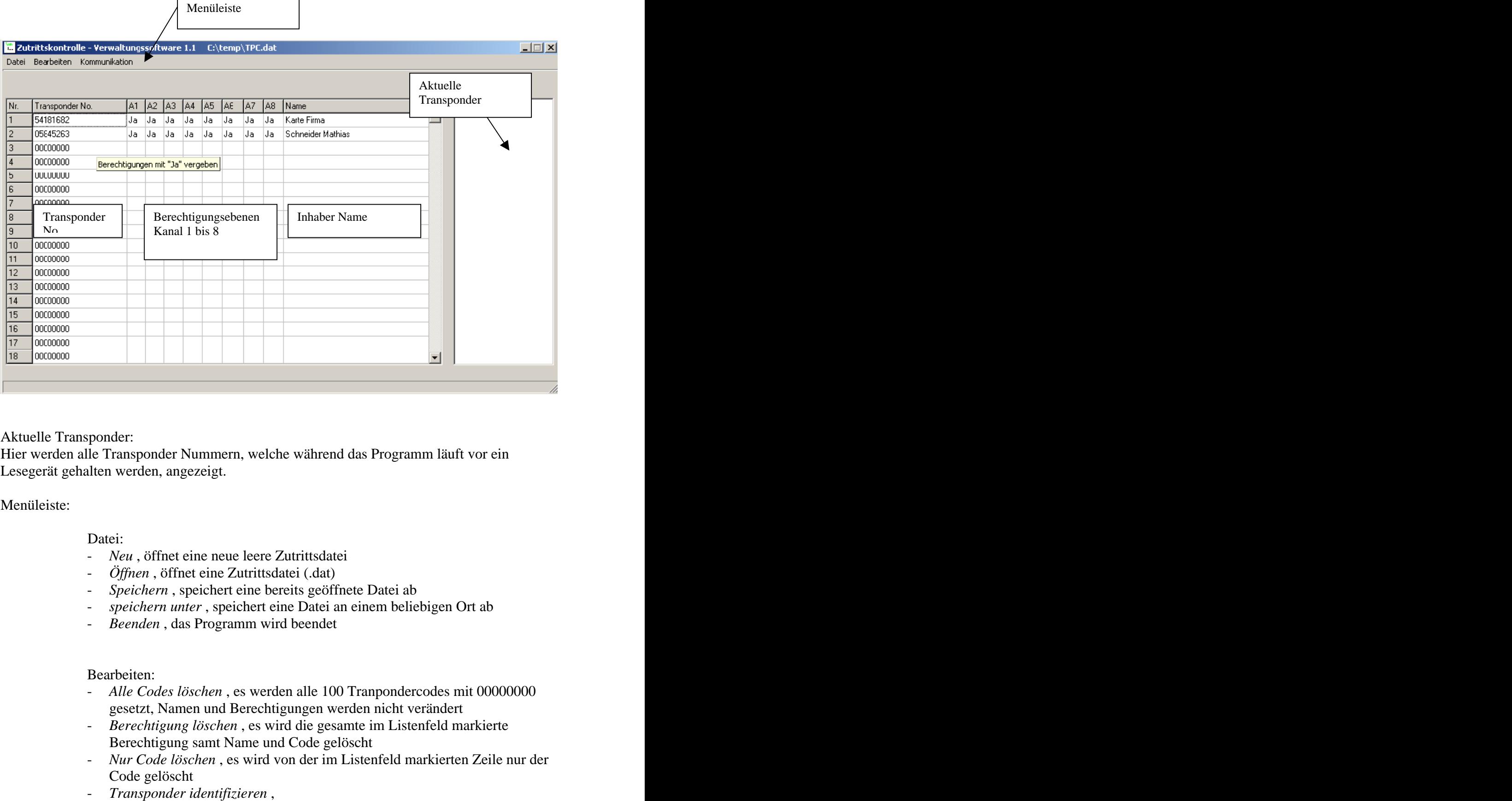

#### Aktuelle Transponder:

Hier werden alle Transponder Nummern, welche während das Programm läuft vor ein Lesegerät gehalten werden, angezeigt.

#### Menüleiste:

Datei:

- *Neu* , öffnet eine neue leere Zutrittsdatei
- *Öffnen* , öffnet eine Zutrittsdatei (.dat)
- *Speichern* , speichert eine bereits geöffnete Datei ab
- *speichern unter* , speichert eine Datei an einem beliebigen Ort ab
- *Beenden* , das Programm wird beendet

#### Bearbeiten:

- *Alle Codes löschen* , es werden alle 100 Tranpondercodes mit 00000000 gesetzt, Namen und Berechtigungen werden nicht verändert
- *Berechtigung löschen* , es wird die gesamte im Listenfeld markierte Berechtigung samt Name und Code gelöscht
- *Nur Code löschen* , es wird von der im Listenfeld markierten Zeile nur der Code gelöscht
- 

sontec

Kommunikation:

- *Controller -> PC* , es wird die Konfiguration vom Kontroller in den PC gelesen und im Listenfeld angezeigt
- *PC -> Controller* , es wird die aktuell im Listenfeld angezeigte Konfiguration in den Kontroller übertragen
- *Einstellungen* , hier werden die serielle Schnittstelle und die Adresse eingestellt.

#### *Vorgehensweise:*

Um eine komplett neues Zutrittsprojekt anzulegen gehen sie wie folgt vor:

- 1.) Starten sie das Programm und öffnen sie eine neue Datei (Menü Datei / Neu)
- *2.)* Beginnen sie nun die Transpondercodes samt Namen und Berechtigungen einzugeben, hier haben sie mehrere Möglichkeiten. Sie können den Transpondercode direkt eingeben in dem sie die 8 stellige Nummer auf dem Transponder in das Feld Transponder No eingeben. Oder sie halten den Transponder vor ein Lesegerät, die Transponder Nummer erscheint folglich im rechten Anzeigefeld, und ziehen den Code einfach per Drag&Drop an die Richtige Stelle im Listenfeld.
- 3.) Vergeben sie nun die Berechtigungen, sie können für Kanal 1 bis Kanal 8 jeweils getrennte Berechtigungen setzen. Sie können einfach "Ja" in das Feld eingeben, oder aber mit der rechten Maustaste auf das Feld klicken und nun "Berechtigung Setzen" oder "Berechtigung löschen" aus dem DropDown Menü auswählen.
- 4.) Geben sie nun noch den Namen im Feld Name ein, beachten sie hier bitte das für die Ausgabe des Namens über den Bus zwei getrennte Objekte mit je 10 Zeichen verwendet werden, der gespeicherte Name wird hier in der Software des ZT-AW1 beim Leerzeichen getrennt.
- 5.) Speichern sie nun das Programm unter einem Beliebigen Namen ab.
- 6.) Nun müssen sie nur noch das Programm in den Controller übertragen, hierzu starten sie im Menü Kommunikation PC->Kontroller.
- 7.) Nun können sie die Anlage Nach der von ihnen erstellten Konfiguration austesten.

Bestehende Programme verändern:

- 1.) Öffnen sie die Zutrittsdatei oder lesen sie die Konfiguration aus dem Controller (Menü Kommunikation / Kontroller->PC).
- 2.) Nehmen sie die Änderungen vor Berechtigungen, Transpondercodes oder Namen.

Sie haben außerdem die Möglichkeit einen Transponder im Projekt zu suchen, halten sie den unbekannten Transponder vor ein Lesegerät es erscheint die Transponder Nummer im rechten Anzeigefeld.

Klicken sie nun mit der rechten Maustaste auf den Code und wählen sie im Drop Down Menü "Transponder Suchen", das Programm sucht nun den Transponder im aktuell geöffneten Projekt.

- 3.) Übertragen sie das geänderte Programm in den Kontroller (Menü Kommunikation PC- >Controller).
- 4.) Beenden sie das Programm

Zum allgemeinen Verständnis ist es wichtig zu beachten das die Daten zwar auf dem PC gesichert werden können, aber die endgültige Funktionsweise hängt allein von den Daten im ZT-AW1 Kontroller ab, vergessen sie also bitte nicht die Datenübertagung zum Kontroller nach einer Änderung im Zutrittssystem.

Außerdem ist es wichtig zu verstehen das der PC nur als Konfigurationsmittel dient und keineswegs für die Funktionsweise des Zutrittsystems benötigt wird.

### *Lizenzvereinbarungen:*

Die Software wird in Zusammenhang mit dem Zutrittskontroller ZT-AW1 geliefert, sie sind nicht berechtigt Kopien von diesem Programm herzustellen oder die Software an dritte weiterzugeben.

Wir übernehmen keine Gewährleistungen für diese Software, Support ist per Email unter info@sontec.at möglich.

Wir übernehmen keine Haftung für jegliche Folgeschäden die Im Zusammenhang mit dieser Software entstehen, insbesondere für Datenverlust.

Sie erklären sich bei Verwendung dieser Software mit den Lizenzbedingungen einverstanden.

Erkundigen sie sich nach neuen Version dieser Software unter [www.sontec.at](http://www.sontec.at)

#### Herstellergarantie:

Für unsere Geräte leisten wir Gewähr – unbeschadet der Ansprüche des Endabnehmers aus Kaufvertrag gegenüber dem Händler- wie folgt:

Unsere Gewährleistung umfasst nach unserer Wahl die Nachbesserung oder  $\bullet$ Neulieferung eines Gerätes, wenn die Funktionsfähigkeit eines Gerätes aufgrund nachweisbarer Material- oder Fertigungsfehler beeinträchtigt oder nicht gegeben ist.

Folgeschäden sind von der Herstellergarantie ausgeschlossen.

- Die Anspruchsfrist richtet sich nach unseren allgemeinen Geschäftsbedingungen. Die Einhaltung der Anspruchsfrist ist durch Nachweis des Kaufdatums, mittels beigefügter Rechung, Lieferschein oder anderen Unterlagen, zu belegen.
- Der Käufer trägt jedenfalls die Transportkosten

Bei Funktionsstörung schicken Sie das Gerät portofrei mit einer Fehlerbeschreibung an unsere zentrale Verkaufsstelle:

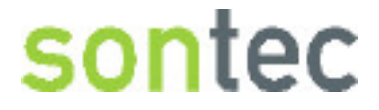

Blumenaustr. 4 A-6890 Lustenau

**Tel:** +43(5577)84279-0 **Fax:** +43(5577)84279-15

[www.sontec.at](http://www.sontec.at) info@sontec.at